- (2) 起動時に「次の証明書をルートストアから削除しますか?」が表示された場合
	- 1 重要 必ず「はい」を押してください。 「いいえ」を押してしまうと電子入札補助アプリが起動できなくなります。
	- ② もし「いいえ」を押してしまった場合は、以下の操作を行ってください。
		- A) インターネットエクスプローラーの「ツール」にある「インターネットオプション」 をクリックして表示される画面の「コンテンツ」タブを表示し、「証明書」ボタン を押してください。

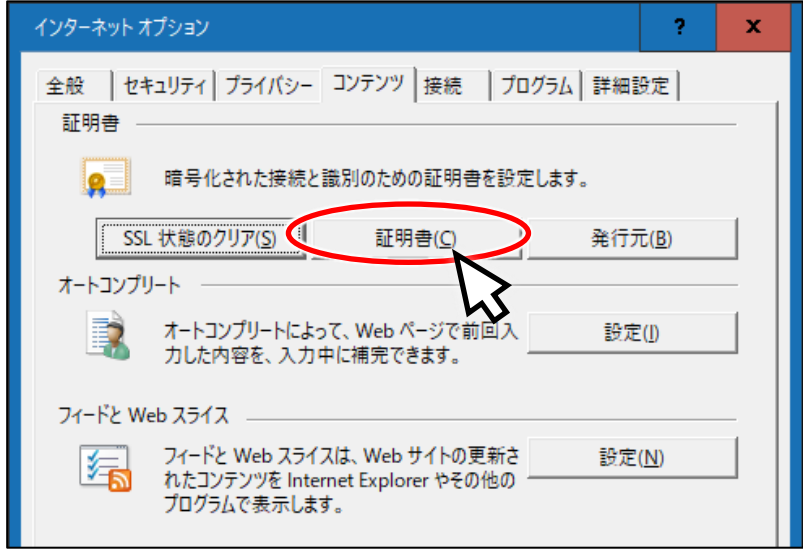

B) 「信頼されたルート証明機関」から "localhost" を探し、その行をクリックして 選択したら、「削除」ボタンをクリックしてください。

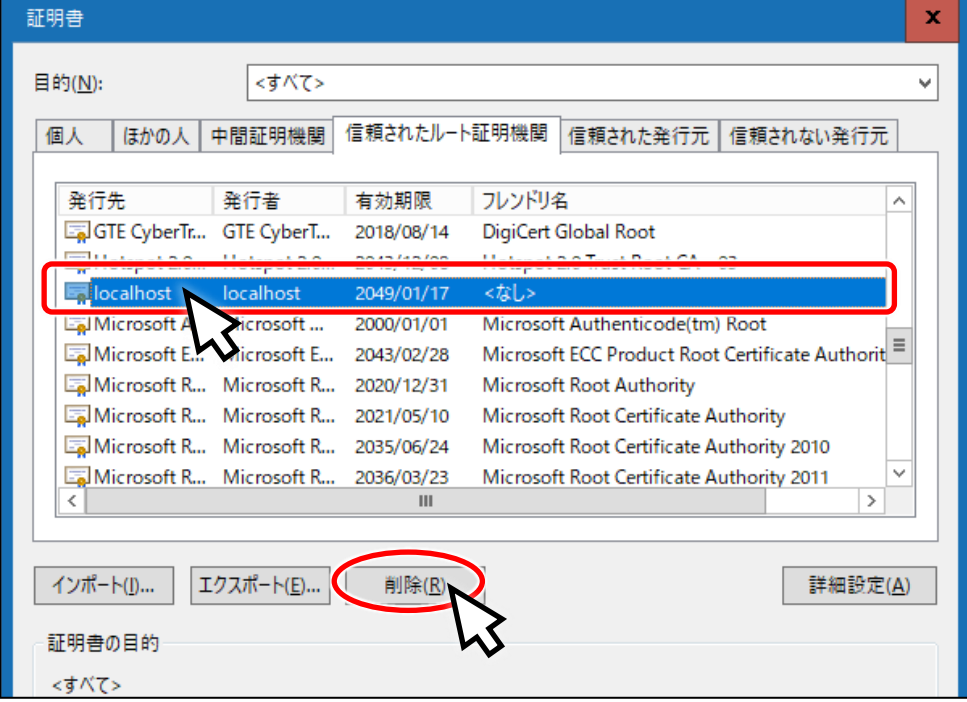

- C) 以下のような確認ダイアログが表示されるので、「はい」を押してください。 証明書  $\mathbf{x}$ システム ルート証明書を削除すると、一部の Windows コンポーネントが正<br>しく機能しなくなる可能性があります。システムに必要なルート証明書の一 ı 覧は https://go.microsoft.com/fwlink/?LinkID=403544 で確認できま す。ルート証明書の更新がインストールされている場合は、削除されたサード パーティルート証明書は自動的に復元されますが、システムルート証明書は 彼元されません。選択された証明書を削除しますか? **はいの** いいえ(N)
- D) さらに確認のためのダイアログが表示されるので、「はい」を押してください。

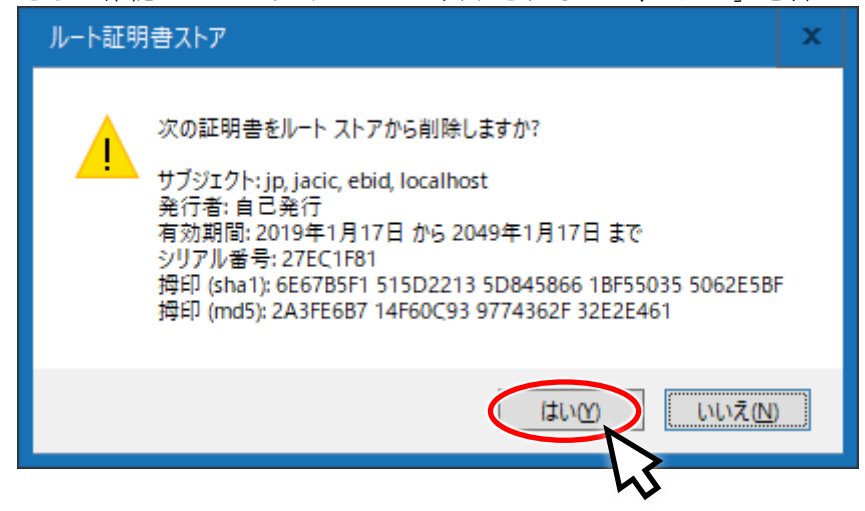